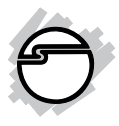

# **Bluetooth Wireless Keyboard for iPad/iPhone Quick Installation Guide**

## **Introduction**

The *Bluetooth Wireless Keyboard* is an Ultra-thin keyboard with ultra-comfort keypad.

### **Key Features and Benefits**

- Compliant with Bluetooth version 2.0 (HID profile and SIG standard version)
- Supports iPad, iPad 2, iPhone 4, Mac OS 10.6 or higher version
- Compact footprint with 78-key layout for space saving and portability
- 12 multi-function keys (include 6 iPad function keys) provide quick and easy access
- Scissor key switch structure gives comfort touch with tactile feedback
- On/Off switch and smart power management function to better extend battery life

### **System Requirements**

- iPad, iPad 2, iPhone 4
- Bluetooth V2.0 or later wireless technology enabled computer with Mac OS x10.6 or later

#### **Package Contents**

- Bluetooth Wireless Keyboard for iPad/ iPhone
- 2 AAA batteries
- Quick installation guide

### **Layout**

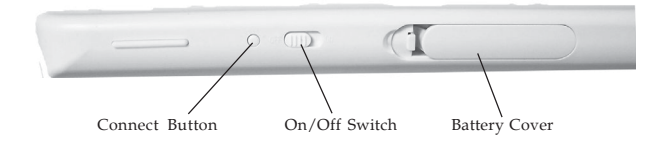

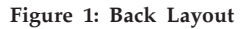

## **Installing the Batteries**

- 1. Remove the battery cover from the back of the keyboard.
- 2. Insert the 2 AAA batteries and replace the battery cover.

## **Pairing Keyboard with iPad/iPhone**

- 1. Turn the keyboard On and press the **Connect** button to activate the keyboard into pairing mode.
- 2. On your device, go to **Settings**, then select **General** where the Bluetooth settings is located.
- 3. Select **Bluetooth On** for the device to start searching for the keyboard. **Note**: You may need to press the keyboard's Connect button again.
- 4. Once the device finds the keyboard, select Bluetooth Wireless Keyboard from the list.
- 5. Follow the on-screen instructions to enter the PIN code from the keyboard and press **Enter** to complete the pairing. The keyboard is now connected to your device.

## **Pairing Keyboard with Computer**

- 1. Turn the keyboard On and press the **Connect** button to activate the keyboard into pairing mode.
- 2. From your computer, double-click on the **System** icon from the desktop and select **Application**, then **System Preferences**.
- 3. Click on **Bluetooth** from Internet & Wireless category, then click on **Set Up New Device** for the computer to start searching for the keyboard. **Note**: you may need to press the keyboard's Connect button again.
- 4. Once the computer finds the keyboard, highlight Bluetooth Wireless Keyboard and click **Continue**.
- 5. Follow the on-screen instructions to enter the passkey and click **Continue** to complete the pairing.
- 6. The keyboard is now connected to your computer successfully.

## **Multimedia Function Keys**

The multimedia function keys enable a variety of features to provide quick and easy access.

#### **iPad/iPhone 4**

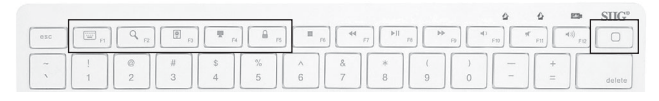

**Figure 2: Multimedia Function Keys for iPad/iPhone4**

- F1: Virtual keyboard
- F2: Spotlight search
- F3: Picture frame mode
- F4: Turn off backlight
- F5: Screen lock
	- : Home

#### **Mac OS 10.6 & later (except Mac Book Pro)**

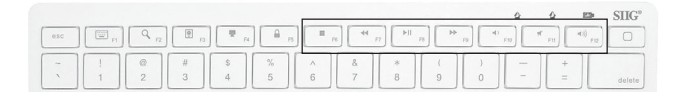

**Figure 3: Multimedia Function Keys for Mac OS 10.6**

F6: Music stop F7: Previous track F8: Play/Pause F9: Next track F10: Volume down F11: Mute F12: Volume up

## **Technical Support and Warranty**

**QUESTIONS?** SIIG's **Online Support** has answers! Simply visit our web site at *www.siig.com* and click **Support**. Our online support database is updated daily with new drivers and solutions. Answers to your questions could be just a few clicks away. You can also submit questions online and a technical support analyst will promptly respond.

SIIG offers a 3-year manufacturer warranty with this product. This warranty covers the original purchaser and guarantees the product to be free of any defects in materials or workmanship for three (3) years from the date of purchase of the product.

SIIG will, at our discretion, repair or replace (with an identical product or product having similar features and functionality) the product if defective in materials or workmanship. This warranty gives you specific legal rights, and you may also have other rights which vary from state to state. Please see our web site for more warranty details.

If you encounter any problems with this product, please follow the procedures below.

A) If it is within the store's return policy period, please return the product to the store where you purchased from.

B) If your purchase has passed the store's return policy period, please follow the steps below to have the product repaired or replaced.

**Step 1:** Submit your RMA request.

Go to **www.siig.com**, click **Support**, then **REQUEST A PRODUCT REPLACEMENT** to submit a request to SIIG RMA or fax a request to 510-657-5962. Your RMA request will be processed, if the product is determined to be defective, an RMA number will be issued.

**Step 2:** After obtaining an RMA number, ship the product.

- Properly pack the product for shipping. All accessories that came with the original package must be included.
- Clearly write your RMA number on the top of the returned package. SIIG will refuse to accept any shipping package, and will not be responsible for a product returned without an RMA number posted on the outside of the shipping carton.
- You are responsible for the cost of shipping to SIIG. Ship the product to the following address:

**SIIG, Inc. 6078 Stewart Avenue Fremont, CA 94538-3152, USA RMA #:**

• SIIG will ship the repaired or replaced product via Ground in the U.S. and International Economy outside of the U.S. at no cost to the customer.

## **About SIIG, Inc.**

Founded in 1985, SIIG, Inc. is a leading manufacturer of IT connectivity solutions (including Serial ATA and Ultra ATA Controllers, FireWire, USB, and legacy I/ O adapters) that bridge the connection between Desktop/Notebook systems and external peripherals. SIIG continues to grow by adding A/V and Digital Signage connectivity solutions to our extensive portfolio.

SIIG products offer comprehensive user manuals, many user-friendly features, and are backed by an extensive manufacturer warranty. High quality control standards are evident by the overall ease of installation and compatibility of our products, as well as one of the lowest defective return rates in the industry. SIIG products can be found in computer retail stores, mail order catalogs, through major distributors, system integrators, and VARs in the Americas and the UK, and through e-commerce sites.

#### **PRODUCT NAME**

Bluetooth Wireless Keyboard for iPad/iPhone

FCC RULES: TESTED TO COMPLY WITH FCC PART 15, CLASS B OPERATING ENVIRONMENT: FOR HOME OR OFFICE USE

#### **FCC COMPLIANCE STATEMENT:**

This device complies with part 15 of the FCC Rules. Operation is subject to the following two conditions: (1) This device may not cause harmful interference, and (2) this device must accept any interference received, including interference that may cause undesired operation.

THE PARTY RESPONSIBLE FOR PRODUCT COMPLIANCE SIIG, Inc. 6078 Stewart Avenue Fremont, CA 94538-3152, USA Phone: 510-657-8688

Bluetooth Wireless Keyboard for iPad/iPhone is a trademark of SIIG, Inc. SIIG and the SIIG logo are registered trademarks of SIIG, Inc. Microsoft and Windows are registered trademarks of Microsoft Corporation. All other names used in this publication are for identification only and may be trademarks of their respective owners.

October, 2011 Copyright © 2011 by SIIG, Inc. All rights reserved